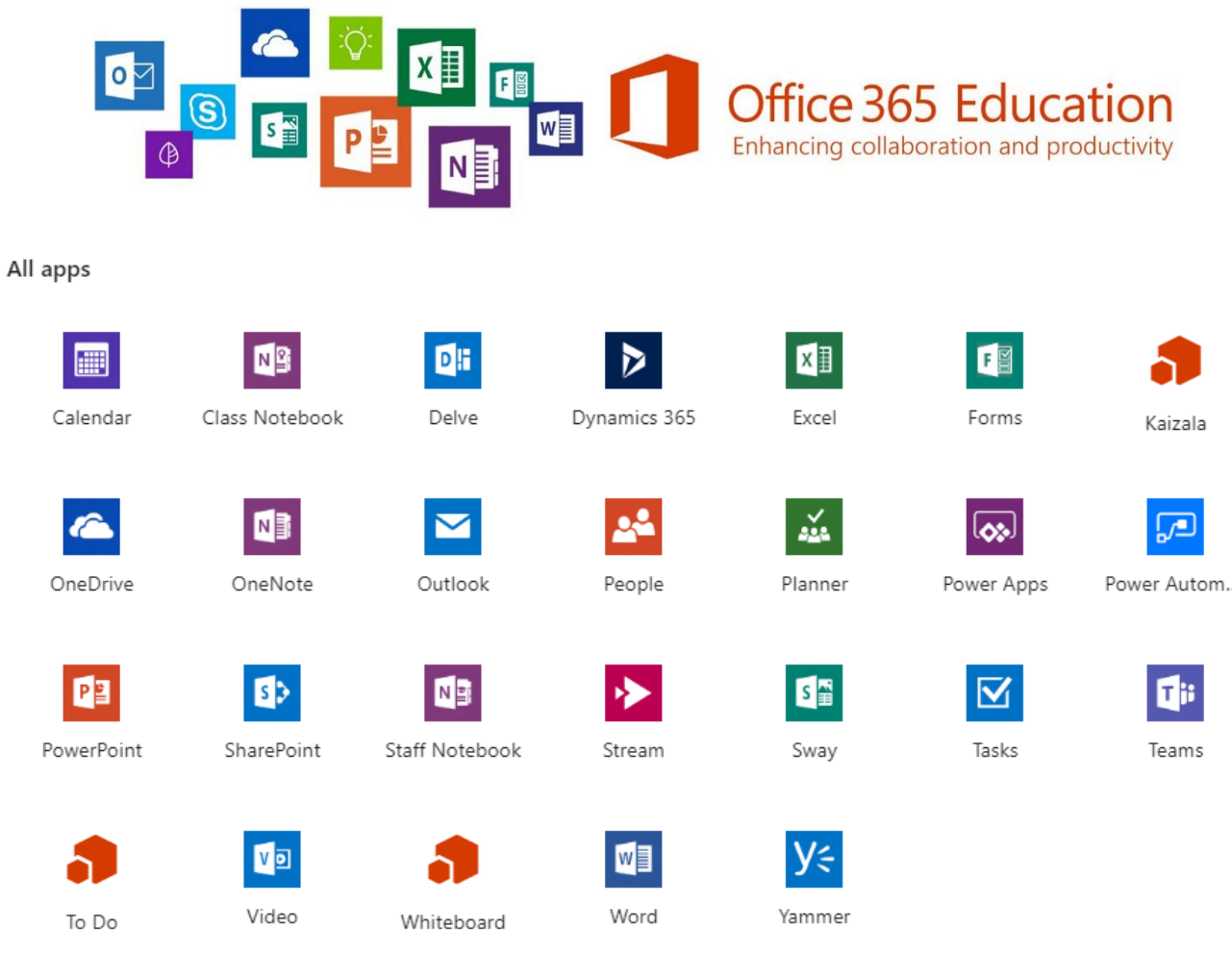

## **หมายเหตุ** การเข้าใช้งานครั้งแรก ระบบจะให้ทำการระบุหมายเลขโทรศัพท์มือถือ หรือ E-Mail สำรอง เพื่อรองรับการกู้คืนกรณีลืมรหัสผ่าน มีขั้นตอนดังนี้

1. เข้าสู่เว็บไซต์ **<https://login.microsoftonline.com/>** กรอก Username คือ Email ที่ได้รับ เช่น youremail@yothinburana.ac.th และกด **Next**

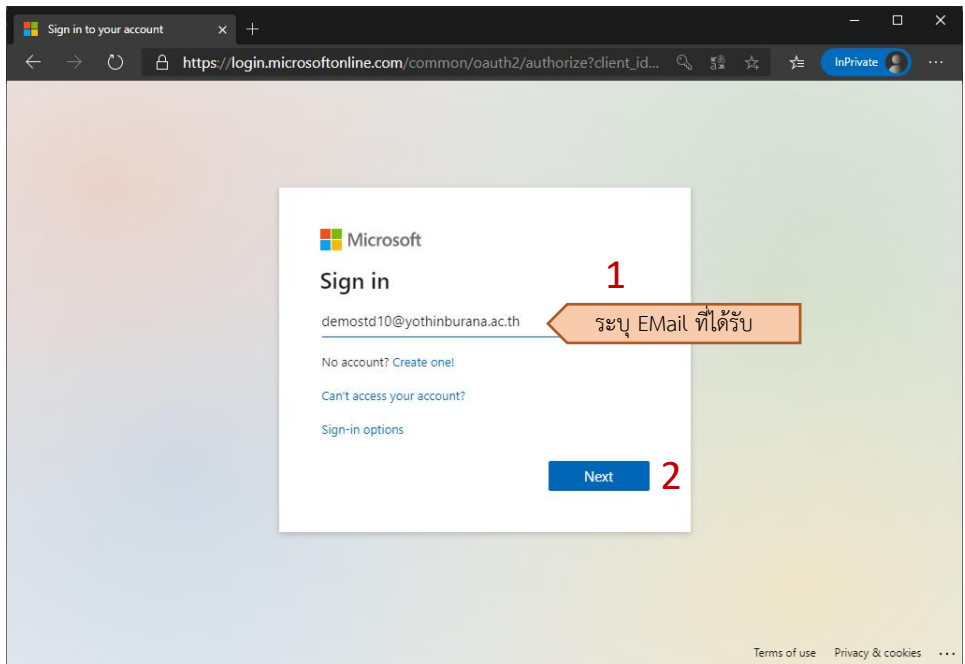

## 2. กรอกรหัสผ่านแล้วกด **Sign in**

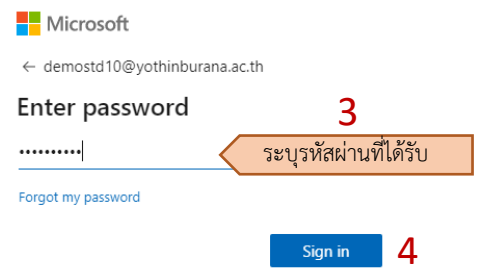

3. ระบบแจ้งว่าต้องการข้อมูลเพื่อความปลอดภัยเพิ่มเติม กด **Next**

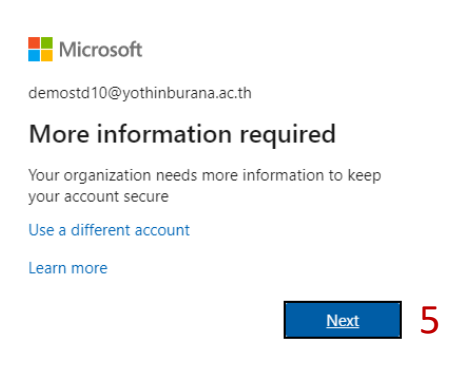

4. ระบุวิธีกู้คืนบัญชีในกรณีที่ลืมรหัสผ่านโดยต้องเลือกอย่างน้อย 1 วิธีโดยคลิกที่ **Set it up now**

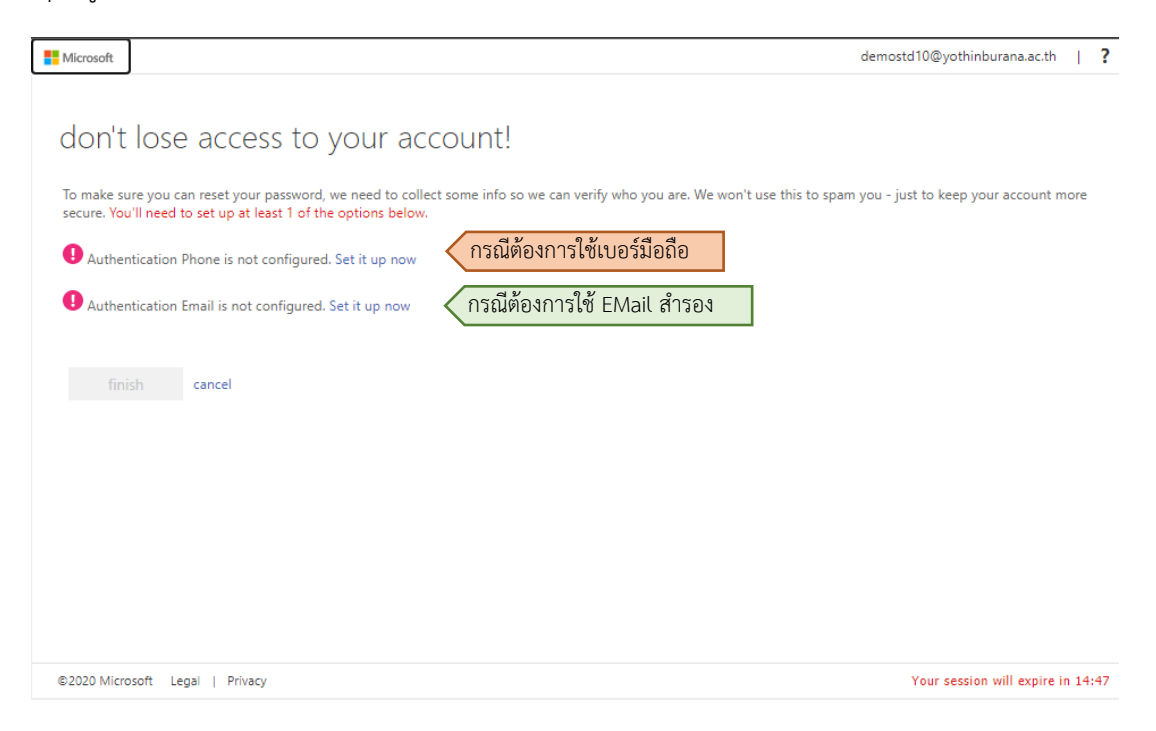

4.1 กรณีเลือกใช้เบอร์โทรศัพท์มือถือ คลิกที่ **Set it up now** หลัง Authentication Phone…

เลือกประเทศไทย และระบุหมายเลขโทรศัพท์มือถือ จากนั้นกดที่ **text me**

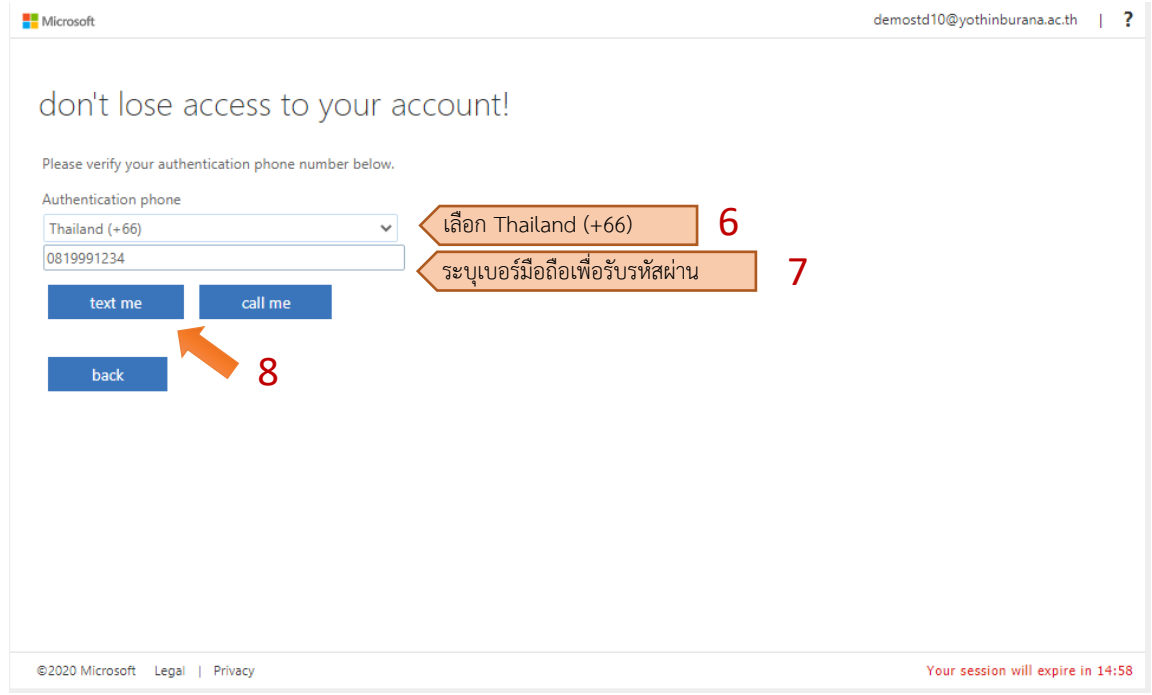

ระบบจะส่งรหัสผ่านเป็นตัวเลข 6 หลักผ่านข้อความ SMS ไปยังโทรศัพท์มือถือ นำรหัสดังกล่าว

## มากรอกในช่องว่าง แล้วกด **verify**

We've sent a text message containing a verification code to your phone.

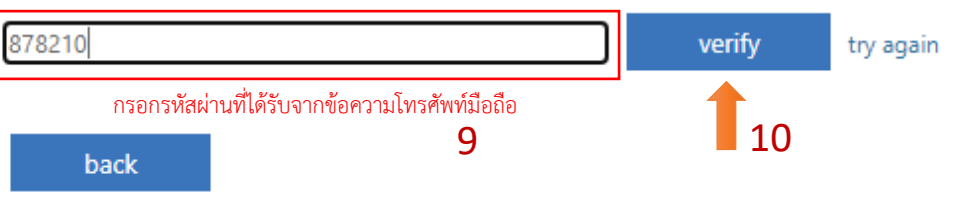

4.2 กรณีเลือกใช้Email สำรอง คลิกที่ **Set it up now** หลัง Authentication Email…

และระบุEmail อื่นของท่านที่สามารถใช้งานได้จากนั้นกดที่ **email me**

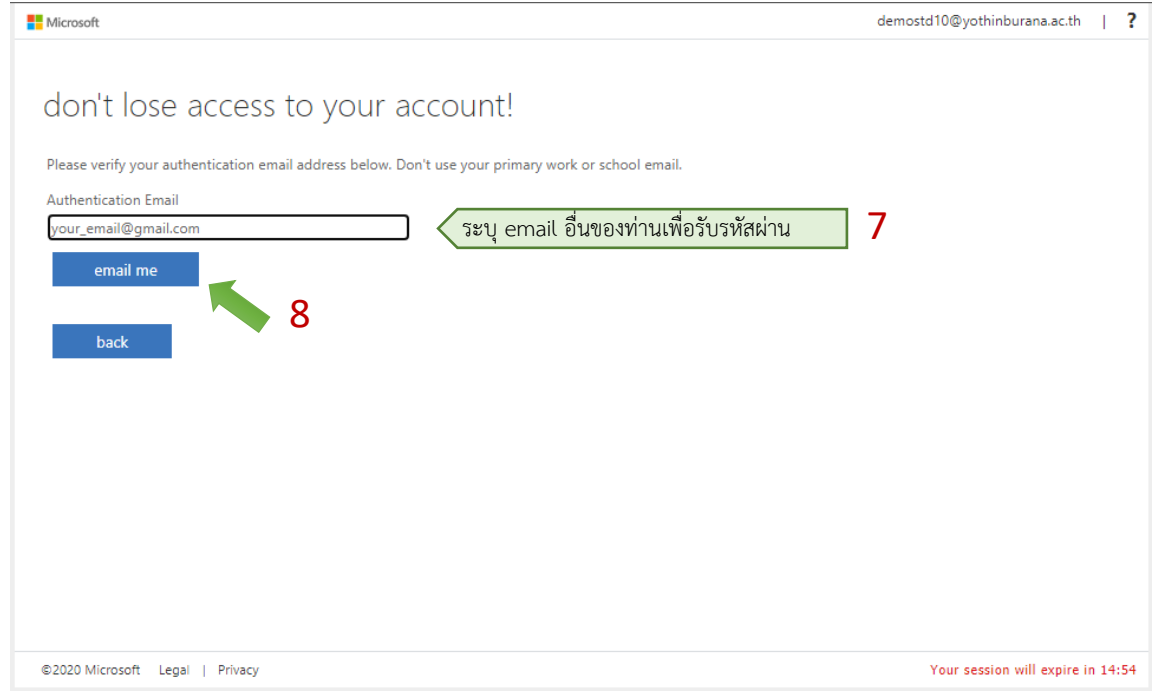

ระบบจะส่งรหัสผ่านเป็นตัวเลข 6 หลัก ไปยังโทรศัพท์ Email ที่ระบุ นำรหัสดังกล่าวมากรอกใน

ช่องว่าง แล้วกด **verify**

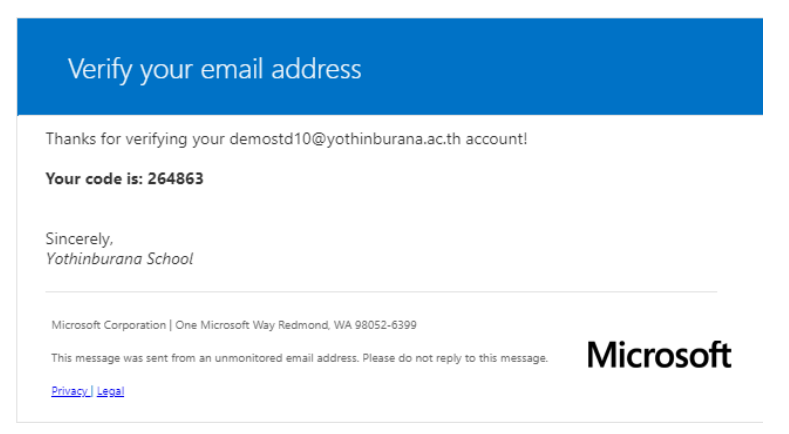

## นำรหัสดังกล่าวมากรอกในช่องว่าง แล้วกด **verify**

We've sent a text message containing a verification code to your phone.

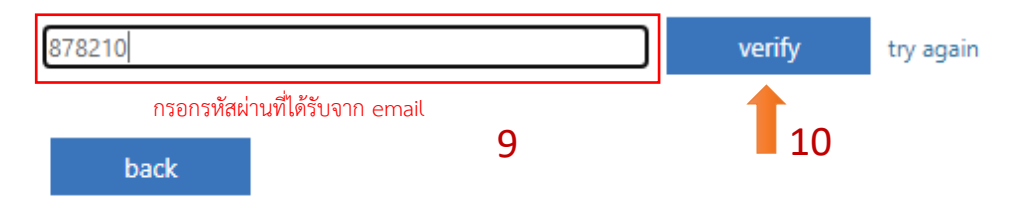

5. กด **finish** เพื่อเสร็จสิ้นกระบวนการตรวจสอบความปลอดภัยของผู้ใช้

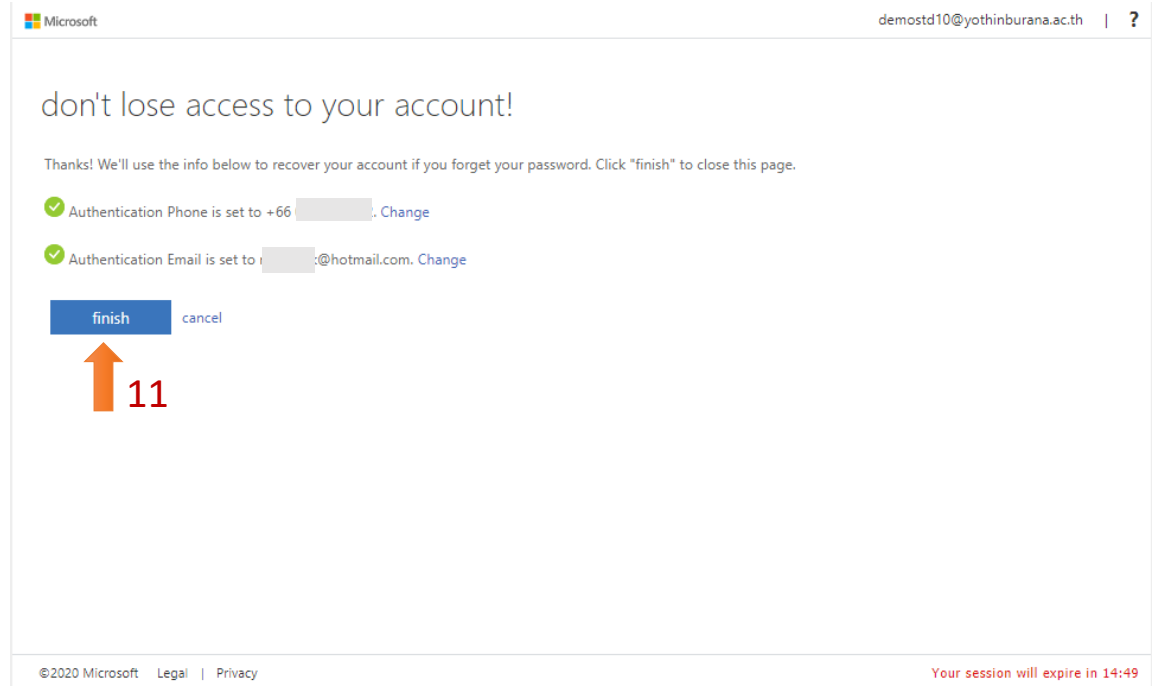

6. กรณีต้องการให้จดจำการ Login และคงอยู่ในระบบด้วย Email นี้ในอนาคต ให้กด **Yes** หรือหากต้องการ ให้ Login ใหม่ทุกครั้งที่เข้าระบบให้กด **No** (หากใช้งานบนเครื่องคอมพิวเตอร์สาธารณะที่มีผู้ใช้งานร่วมกัน หลายคนแนะนำให้กด No)

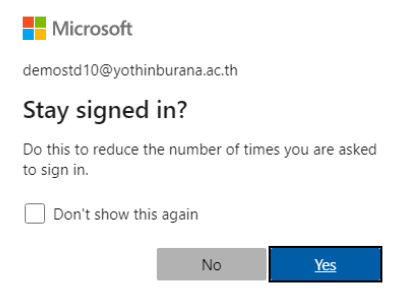

7. เมื่อเข้าสู่ระบบจะพบหน้าจอ Microsoft Office 365 Online สามารถเลือกใช้ Application ต่างๆ ได้

ตามต้องการ

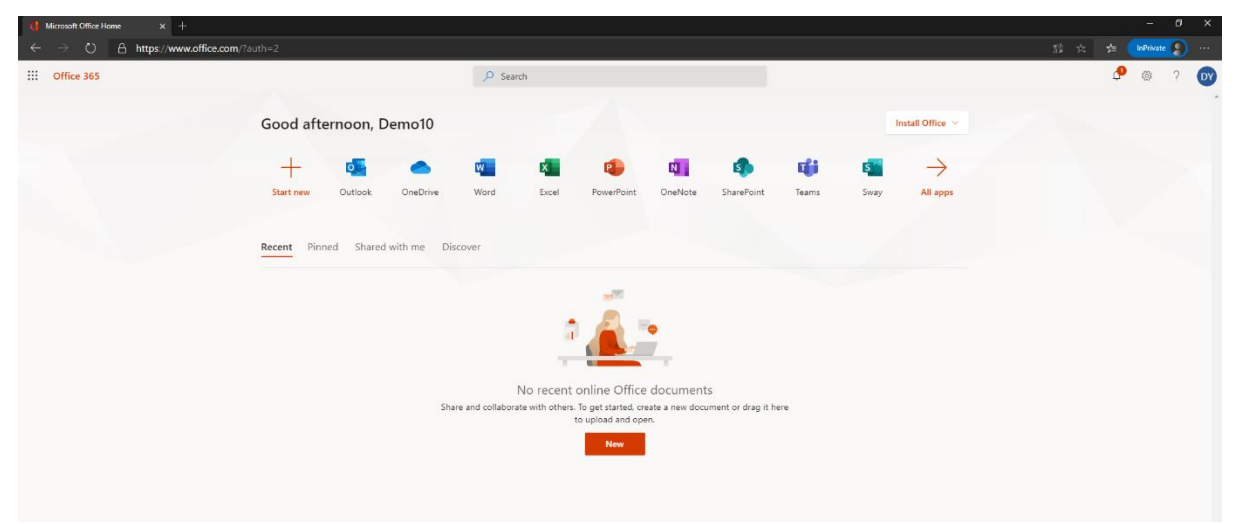